# **5TH ICEVT\2018**

THE REAL PROPERTY AND REAL PROPERTY.

# SUBMISSION GUIDELINE

**RAMPAL** 

LG 5TH INTERNATIONAL CONFERENCE ON ELECTRIC VEHICULAR TECHNOLOGY

OCTOBER 30-31, 2018 ALILA HOTEL, SOLO, INDONESIA

#### ORGANIZED BY:

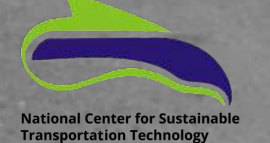

á

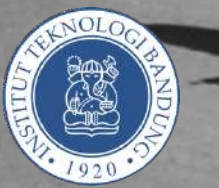

# **Table of Contents**

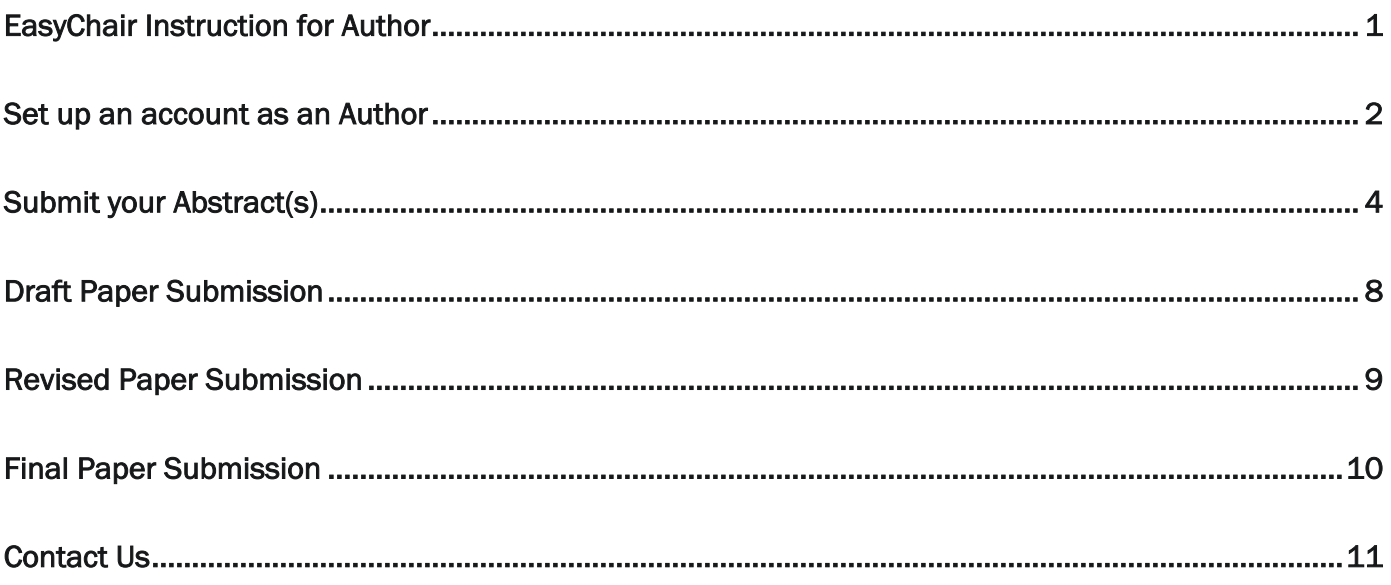

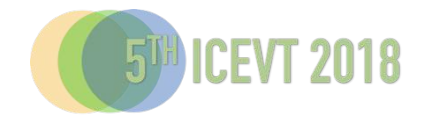

### EasyChair Instruction for Author

The submission and review of papers for 5<sup>th</sup> ICEVT 2018 will be managed through an online conference paper management system called EasyChair. Please note that the system is used to make sure the submission process runs smoothly and well-archived, therefore we strongly discouraged the author to proceed the submission outside the system (e.g. via e-mail). Please contact us if there are any technical issues regarding the submission process.

This system gives author the complete control over the submission. Author can upload the abstract and check on the review status of your submission. The submission process consists of four stages:

- 1. Abstract submission
- 2. Draft paper submission
- 3. Revised paper submission
- 4. Final paper submission

The committee will review all abstracts and notify the results to authors. The authors of accepted abstracts will be asked to submit a draft paper. The authors of accepted draft papers will be asked to submit a revised version. The result of the second revision will be notified after the conference, so that the final version of the paper will benefit from the discussions and opinions collected during the conference. This guide is intended to support authors during the submission process. It has five parts as following:

- 1. Setting up an account
- 2. Abstract submission
- 3. Draft paper submission
- 4. Revised paper submission
- 5. Final paper submission

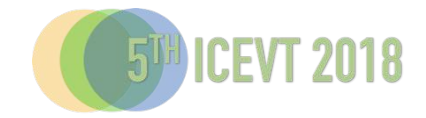

#### Set up an account as an Author

First, the author will need to set up an account (username and password) as an author. Go to https://easychair.org/conferences/?conf=5thicevt2018. You will then be automatically directed to the page shown in Figure 1. Fill in the textbox with the distorted words that appear directly above it, and click on "Continue"

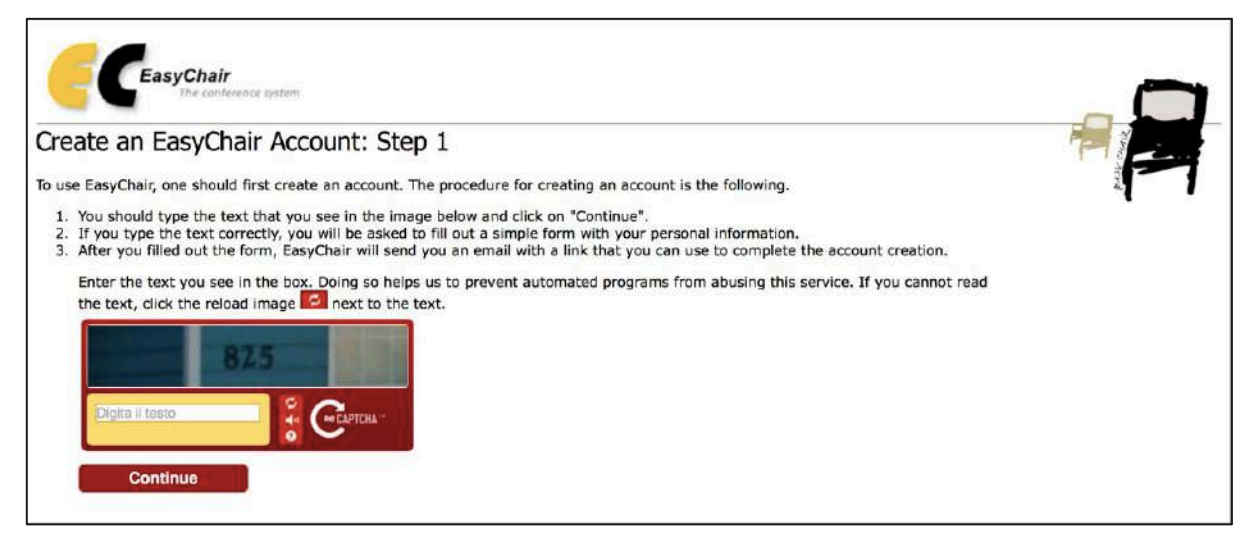

Figure 1: Enter information to sign up

Then, follow the on-screen instructions and complete the form (as shown in Figure 2), and click on

"Continue."

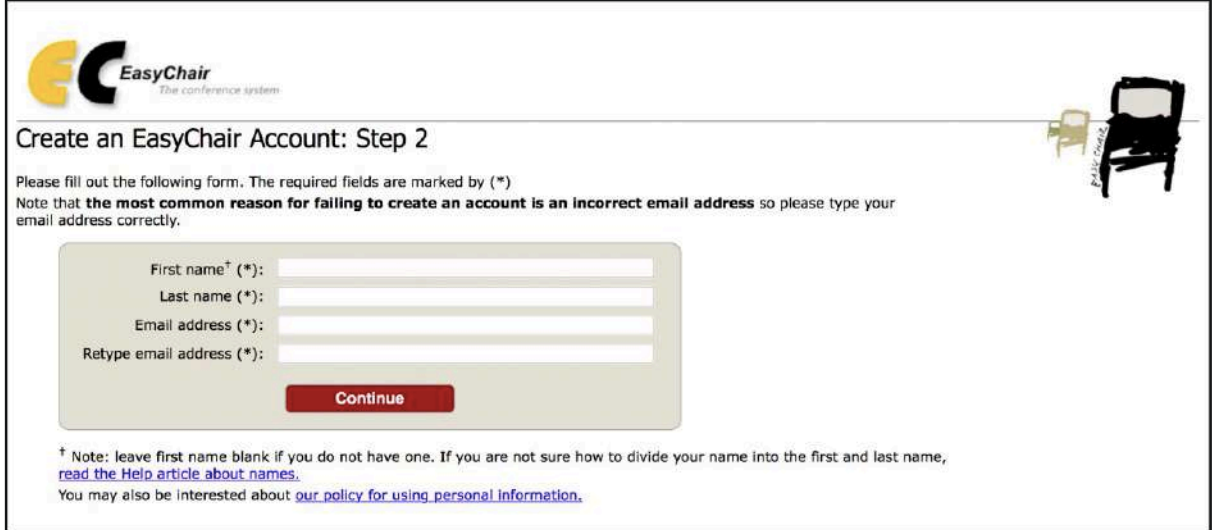

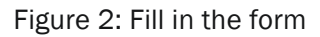

After registering, you will receive an email similar to the one in Figure 3. Use the link provided in the email to continue the account registration process

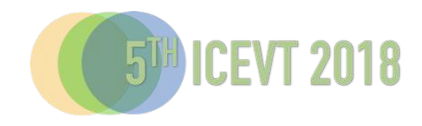

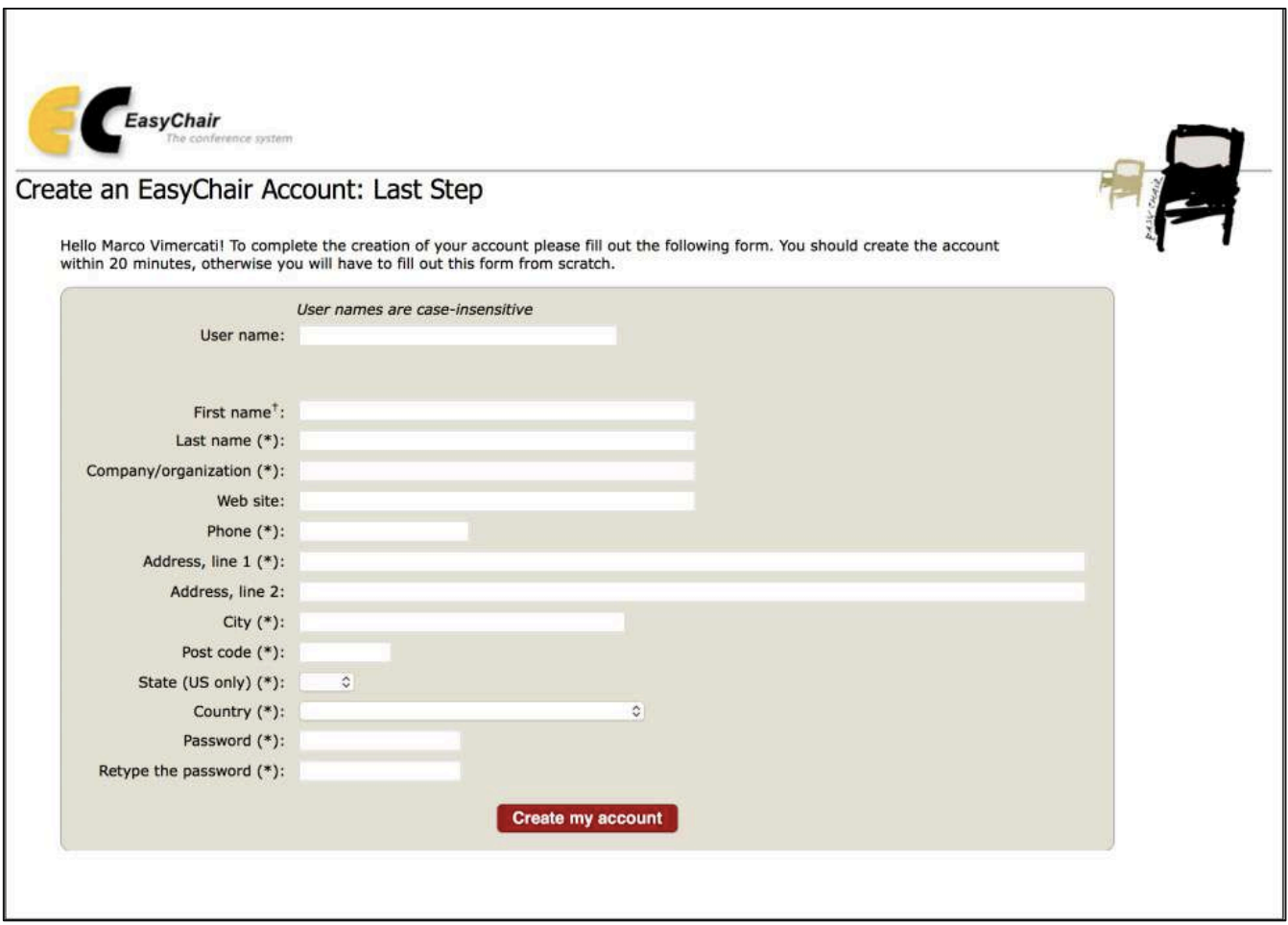

Figure 4: Create an account

After the account is registered, you may log in to 5<sup>th</sup> ICEVT 2018 simply by clicking on the "click this link" link (as shown in Figure 5), or on the following link:

#### https://easychair.org/conferences/?conf=5thicevt2018.

Note: If your username appears taken, it is possible that you have signed up for EasyChair in the past for another conference. In this case, you simply need to ask the system to remind you of your password based on your username

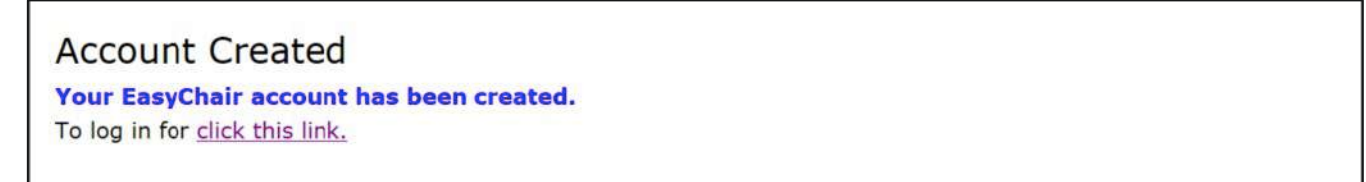

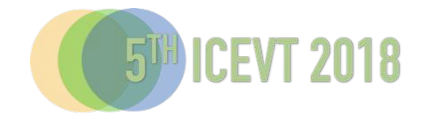

# Submit your Abstract(s)

After logging in to the EasyChair website for 5<sup>th</sup> ICEVT 2018, you may click on the "New Submission" link located in the top-left corner of the menu bar to submit a new abstract (as shown in Figure 6).

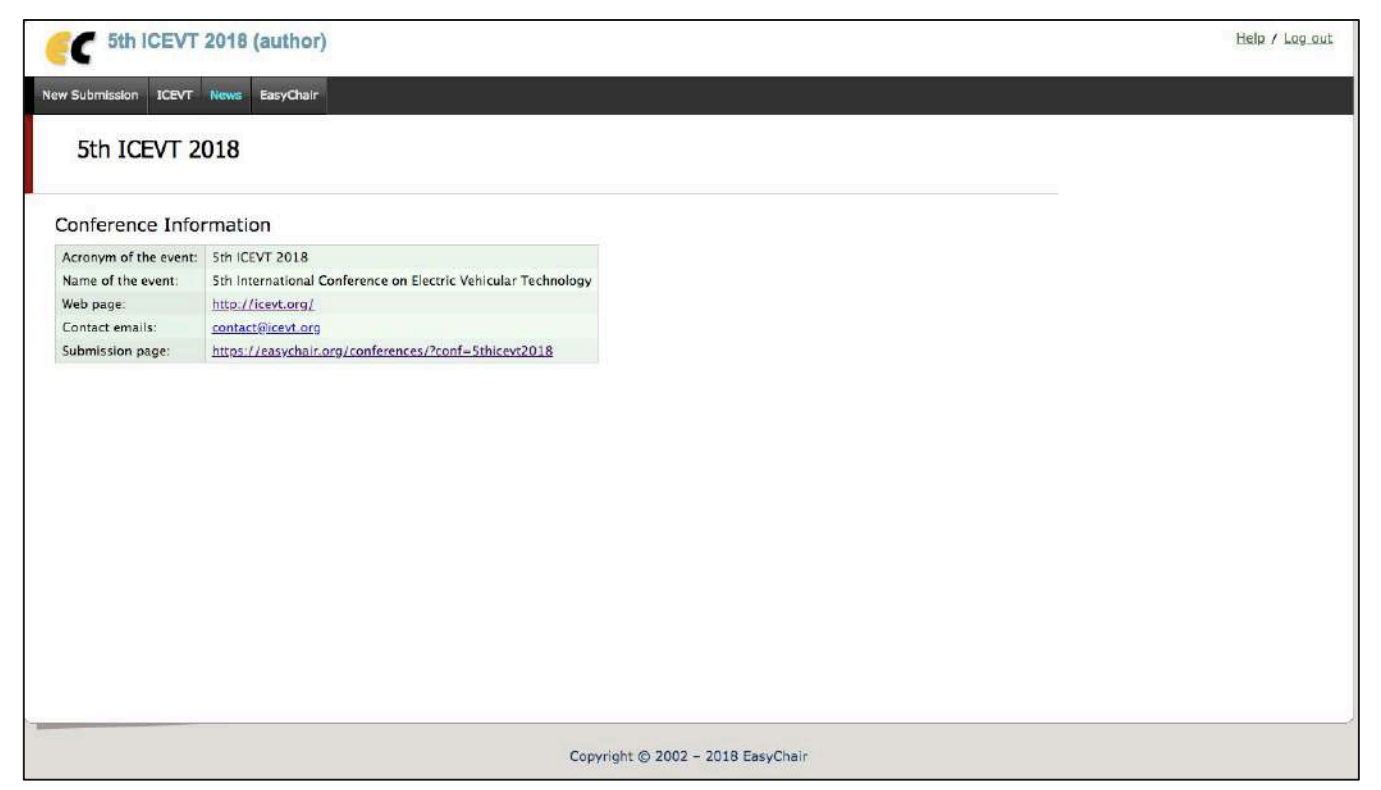

Figure 6: The main page for authors

Follow the on-screen instructions and fill out all of required information (as shown in Figure 7) about the authors.

Note: You must use the same email address that you signed up with when creating the EasyChair account.

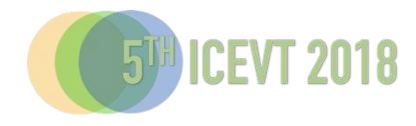

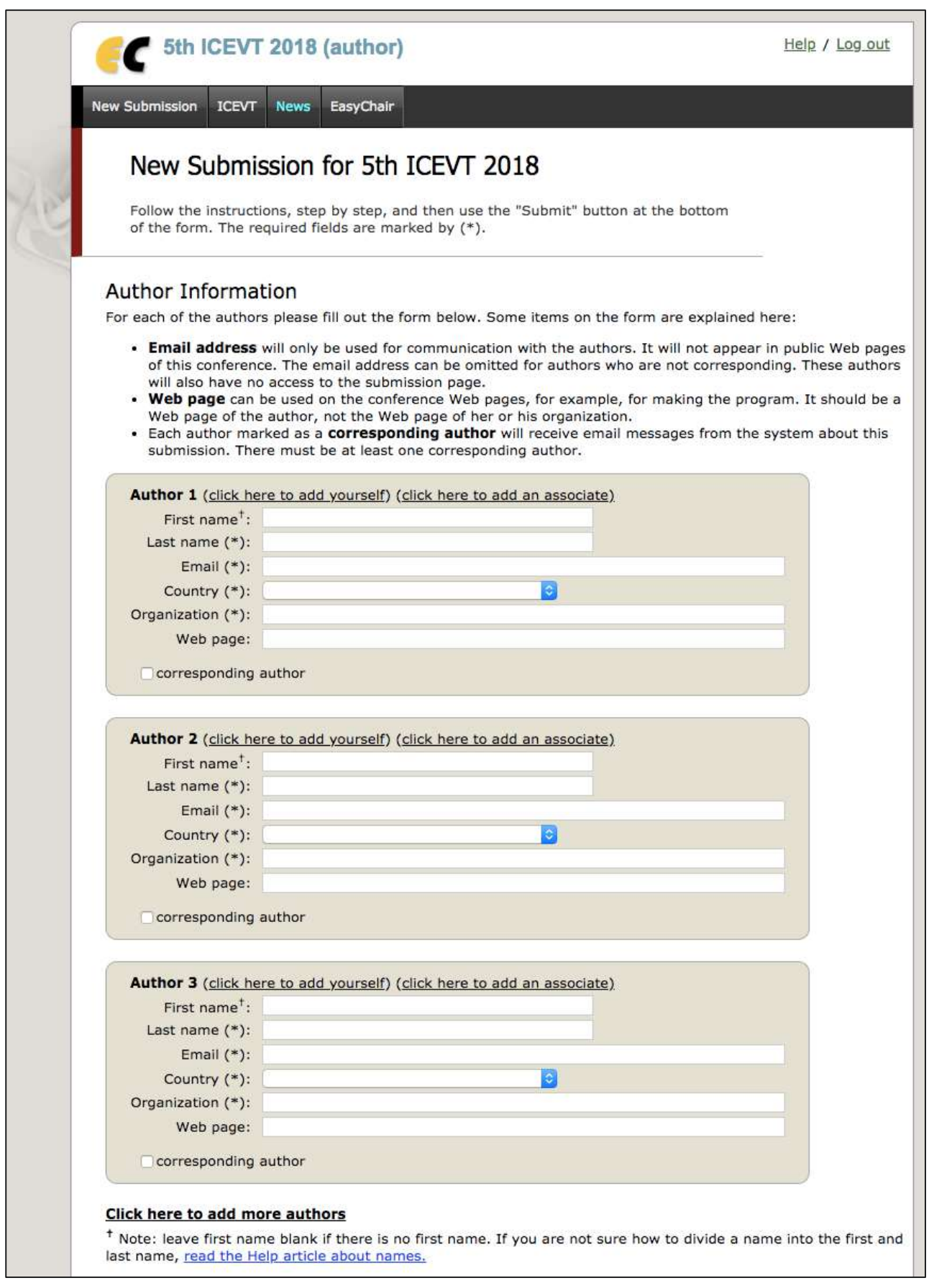

#### Figure 7: Authors information

Fill out the text abstract, keywords and the related topics (as shown in Figure 8).

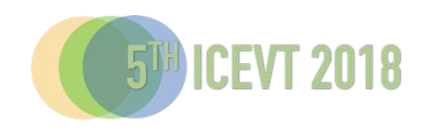

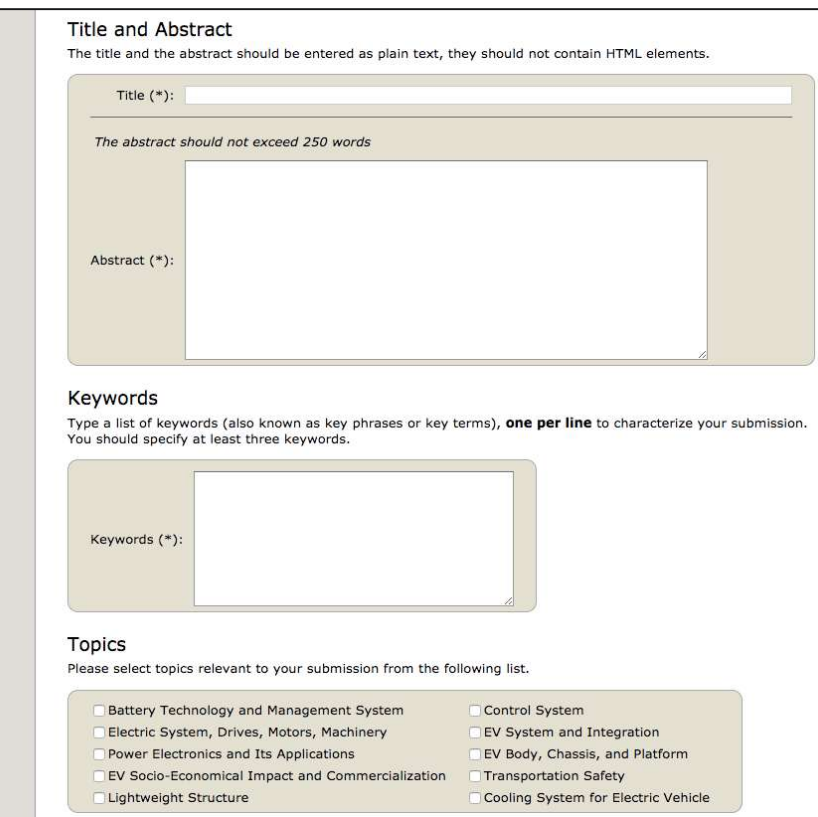

Figure 8: Abstract submission

Click on the "Submit" link to submit your abstract (as shown in Figure 9). Please do not submit the full

#### paper or any other files at this stage.

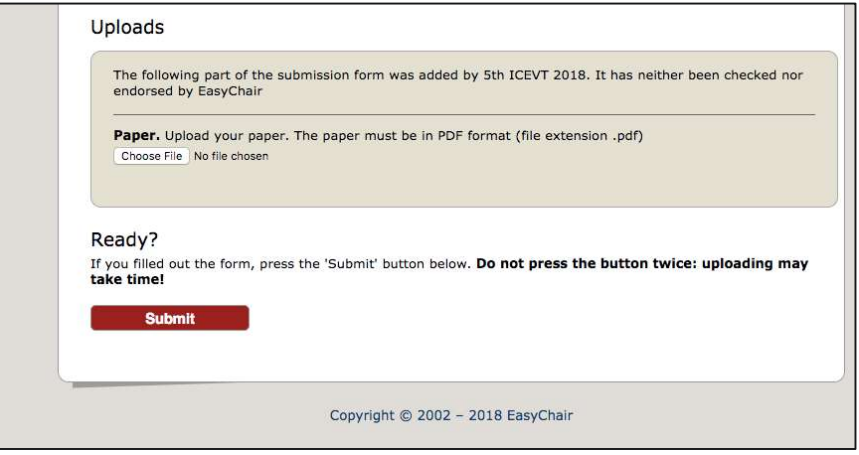

Figure 9: Abstract submission

After completing a submission, a new menu bar ("Submission #" or "My Submissions" in the case of multiple submissions) is created (as shown in Figure 10). Click on "Submission #" for changing any information about the submission.

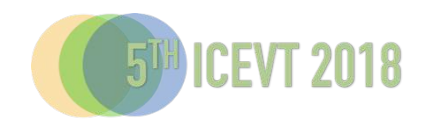

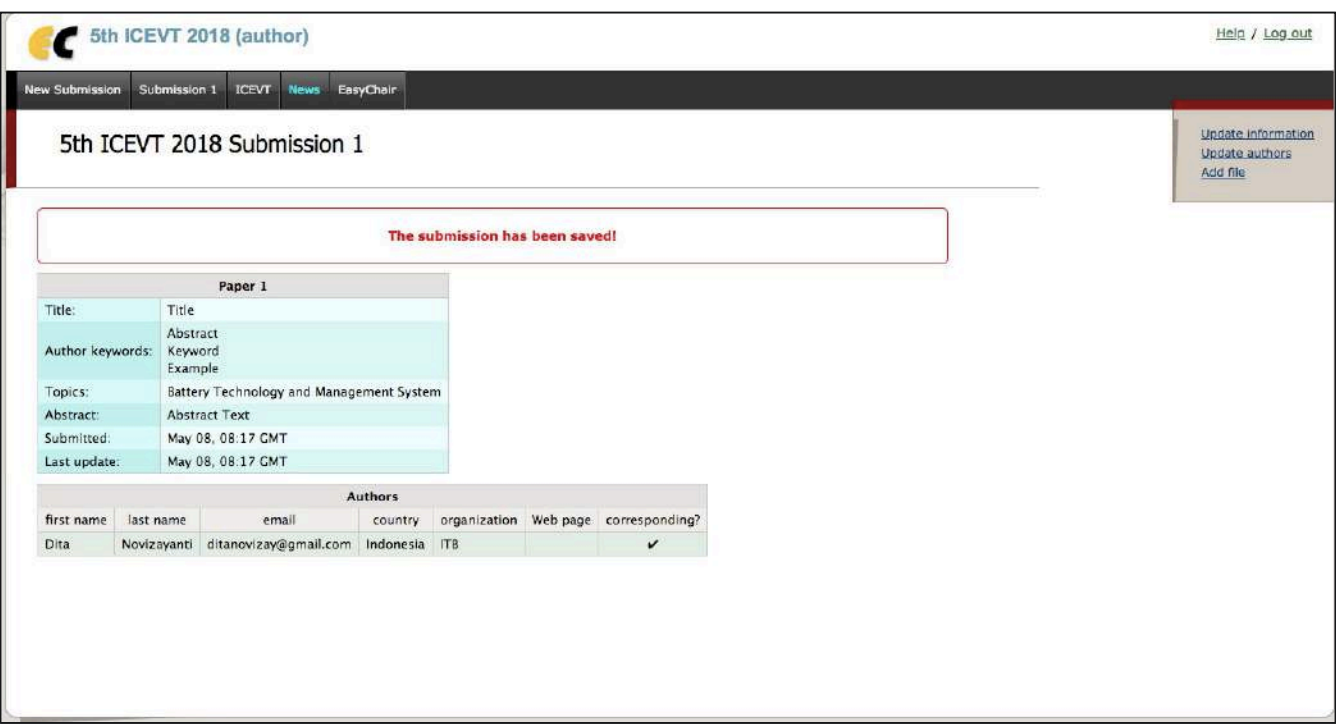

Figure 10: A page for changing your submission(s)

Use the links at the top-right corner for:

- Updating information about your submission: select "Update information" from the right-hand menu of the Submission screen to change any of title, abstract and keywords of your submission.
- Updating author information for your submission: select "Update authors" to modify any information about the author(s) and click "save." In the case of multiple authors, you can add ("Add new author") or remove authors (Click on "X"); then update the order of the authors by selecting the "Reorder authors" button.
- Uploading files: the "Add file" link may be used to upload files. Please do not upload any files at this stage.
- Withdrawing the submission: select "Withdraw" to withdraw the submission. At the end of the submission procedure (a new submission or an update of an old one), you will receive a confirmation email from 5thicevt2018@easychair.org. Once the review process is completed, you will receive acceptance/rejection notification with reviews by email.

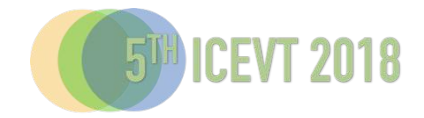

#### Draft Paper Submission

You can submit a draft paper only by updating the submission you submitted as an abstract. Once you have completed the abstract submission, the menu bar "Submission #" or "My Submissions" in the case of multiple submissions is created. By clicking on this tab, you will access information about your submission, as shown in Figure 10. In particular, using the menu in the top-right corner, you may change the title, abstract, and keywords by selecting "Update information" and you may also update authors using the "Update authors" page. Most importantly, you have to submit a draft paper by selecting "Add file". After clicking on "Add file", you will be able to select the file you want to upload with the link "Select file", as shown in Figure 11. Once you have uploaded a draft paper, you may change the file by selecting "Update file" from the right-hand menu of this screen (which will replace the "Add file" link).

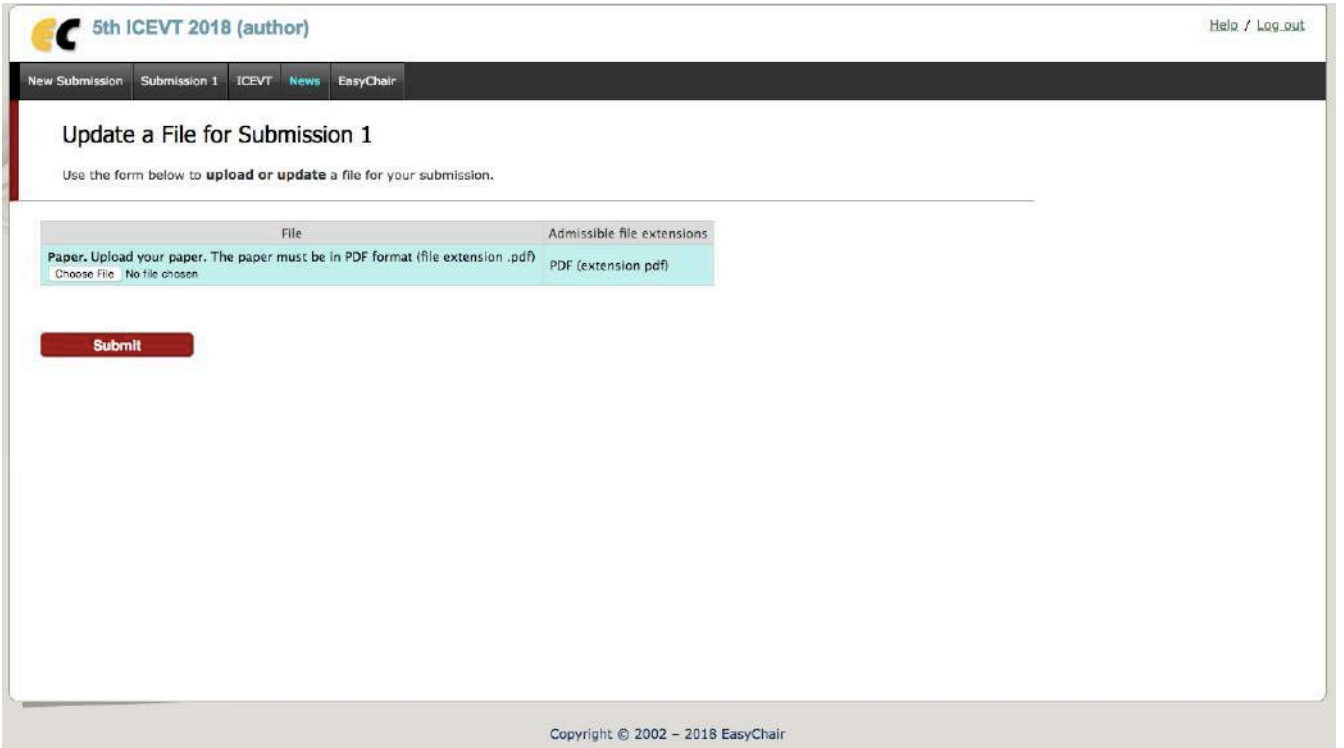

Figure 11: Uploading draft paper(s)

Once the draft paper review process is completed, you will receive acceptance/rejection notification with reviews by email.

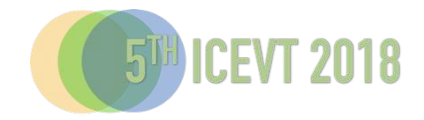

#### Revised Paper Submission

If your draft paper was accepted, we request that you submit your revised paper electronically. To upload your final paper, click on "Submission #" 7 and select "Update file" from the right-hand menu of the Submission screen. After selecting the file that you wish to upload from your computer, submit your revised paper by selecting the "Submit" button.

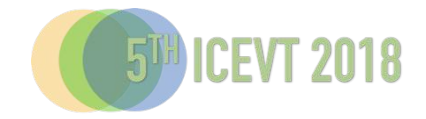

#### Final Paper Submission

After the final revision, we request that you submit your revised paper electronically. To upload your final paper, click on "Submission #" and select "Update file" from the right-hand menu of the Submission screen. After selecting the file that you wish to upload from your computer, submit your final paper by selecting the "Submit" button.

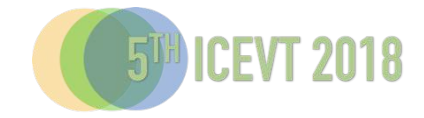

#### Contact Us

Shall you require more information regarding the submission process, technical issues or other inquiries, please do not hesitate to contact us via email to: **contact@icevt.org**